**User's Manual**

Version 1.0

## **Copyright Statement**

No part of this manual may be reproduced or transmitted, in any form or by any means, electronic or mechanical, including photocopying, recording, or information storage and retrieval systems, for any purpose other than the purchaser's personal use, without the prior written permission of the manufacturer.

#### **Disclaimer Statement**

The manufacturer specifically disclaims all warranties, either express or implied, including but not limited to implied warranties of merchantability and fitness for a particular purpose, with respect to the software, the product manual(s) and written materials, and any other accompanying hardware. The manufacturer reserves the right to revise or make improvements to its product at any time and without obligation to notify any person of such revisions or improvements.

In no event shall the manufacturer be liable for any consequential or incidental damages, including any loss of business profits or any other commercial damages, arising out of the use of its product.

\* All company or product names are trademarks or registered trademarks or service marks of their respective owners.

01VOO-UK.DOC

 $\overline{1}$ 

## **Table of Contents**

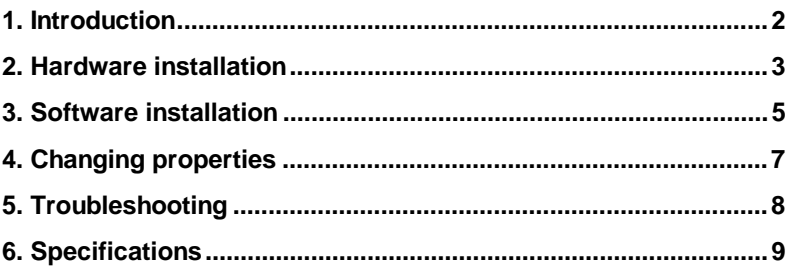

## **1. Introduction**

This manual is intended for the installation and use of the Voodoo Dragon. The Voodoo Dragon is based on the 3Dfx Voodoo Graphics chip set and provides better visuals to games that support the chip set. The Voodoo Dragon works in conjunction with your current VGA card by means of a loop cable.

The illustrations in this manual may differ from what appears on your screen. In the event of any confusion, consult the manual of the Windows version you are using.

#### **Minimal system requirements:**

- Pentium 100 processor
- 16 MB system memory
- Windows 95 or 98 operating system
- 1 MB PCI or AGP VGA card
- Available PCI slot

Conventions in this manual:

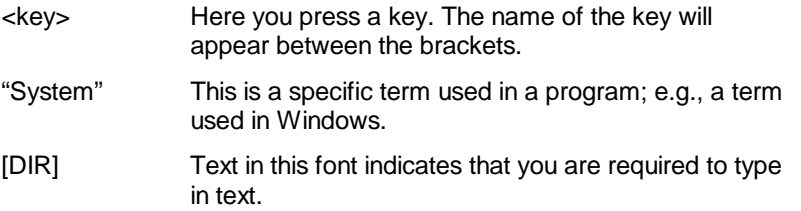

Additional information will be shown as follows:

Note: Turn off the computer before opening the casing.

The Voodoo Dragon packaging should contain the following items:

- Voodoo Dragon
- VGA loop cable
- CD-ROM with drivers and applications
- This manual

Contact your dealer if something is missing.

## **2. Hardware installation**

- **Note:** Make sure that the plug has been removed from the outlet before you open the casing. You risk injuring yourself or damaging your system if you work on the PC's internal components when the PC is still connected to the electrical mains. ATX systems can activate themselves when a card is added or removed.
- 1. Turn off your PC.
- 2. Remove the plug from the outlet.
- 3. Remove the casing from the computer (if necessary, consult the user manual of the computer).
- 4. Remove the metal cover-plate from the available PCI slot.
- 5. Plug the Voodoo Dragon into the available PCI slot and fasten the card.
- 6. Re-attach the casing to the PC.
- 7. Disconnect the monitor plug from the computer.
- 8. Connect plug E to connection C (the VGA exit of your computer).
- 9. Connect plug D to connection B.
- 10. Connect the monitor cable to connection A.
- 11. Turn on the computer.

Voodoo Dragon

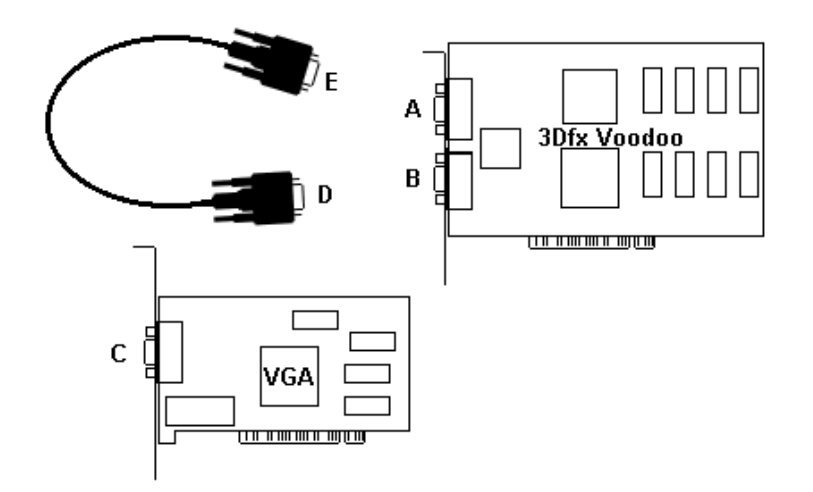

#### **Figure 1: Connecting the Voodoo Dragon**

- A VGA Monitor cable connection (female)
- B Loop-cable connection (male)
- C VGA card connection
- D Loop cable plug (female)
- E Loop cable plug (male)

#### **3. Software installation**

The Voodoo Dragon complies with the Plug & Play (PnP) standard. Your system will recognise the card automatically. Follow the instructions below to install the software:

- 1. Start Windows.
- 2. The Voodoo Dragon will be found automatically and will request a driver. A screen as illustrated in Figure 2 will appear.

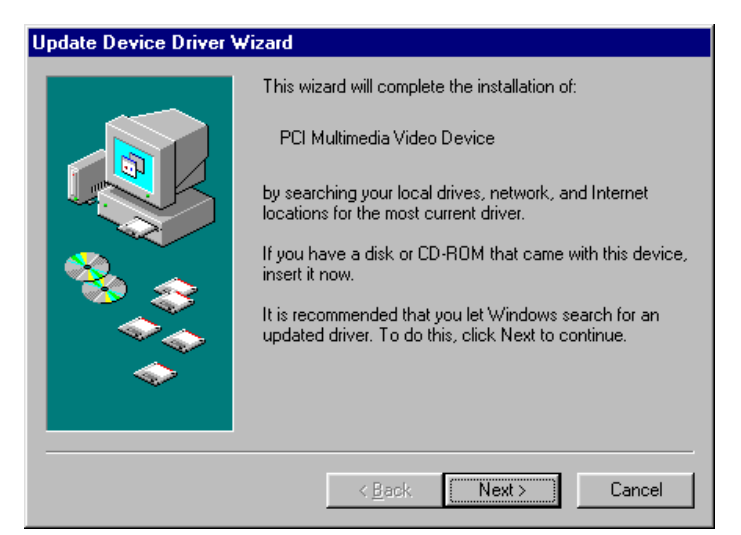

#### **Figure 2: Automatic recognition in Windows**

- 3. Place the CD-ROM containing the drivers into your CD-ROM player.
- 4. Click on "Next".
- 5. Click on "Browse".
- 6. Enter [D:\DRIVER] as path and then press <Enter>. The example assumes that the letter "D" has been assigned to your CD-ROM station. If your computer uses another letter, say "E", then replace the "D" with "E".
- 7. Click on "Finish". The driver has now been installed.
- 8. Restart your system.

- 9. Click "Start" on the task bar and click "Run".
- 10. Type [D:\DIRECTX5\DX5ENG] on the command line to install DirectX5. Then press "Enter".
- 11. Click on "Yes" to start the installation.
- 12. If asked, select "Yes" to replace the 3Dfx driver (see Figure 3). The installation will now be carried out.
- 13. Select "OK" to restart your system.

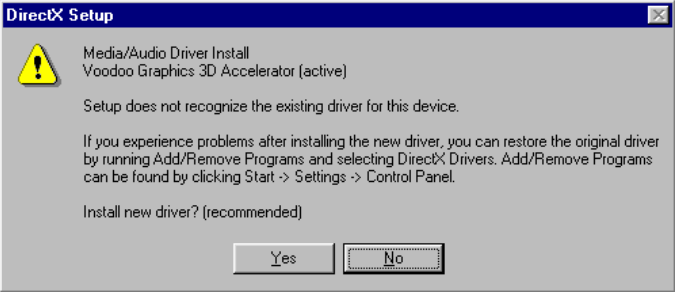

**Figure 3: DirectX5 Setup screen**

## **4. Changing properties**

After installation, the Voodoo Dragon will be set to achieve the best results in most cases. Nevertheless, the properties can be changed if desired.

Select "Properties" or "Display" in the Control Panel. Then select the Voodoo Graphics properties sheet. A screen as illustrated in Figure 4 will appear.

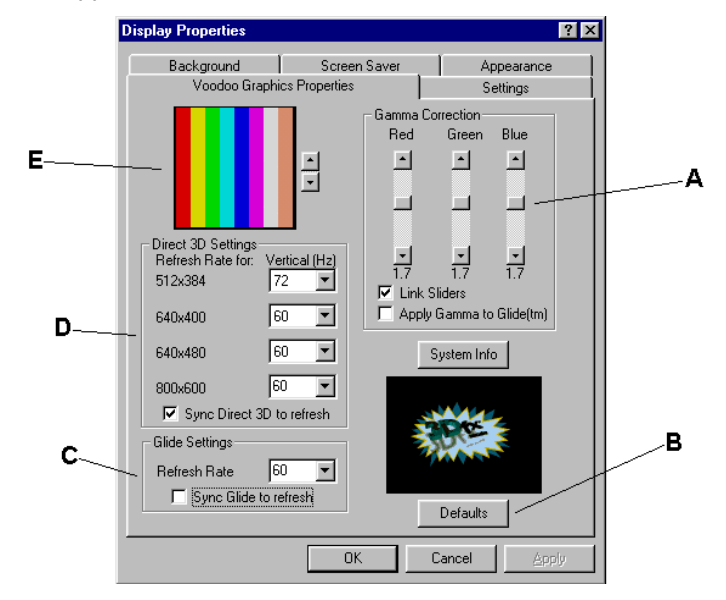

#### **Figure 4: Changing properties**

- A **Brightness:** To change the brightness of the 3D screen.
- B **Restore standard settings:** To cancel your previous settings.
- C/D **Refresh rate for DOS and Windows:** A higher value provides a more soothing picture. Select a value that your monitor uses.
- E **Control Panel brightness setting:** Displays an example of the 3D brightness setting (A).

## **5. Troubleshooting**

If your Voodoo Dragon does not operate properly, check the points in the table below. If the listed suggestions do not remedy your problem, consult the Trust Internet Site at www. trust-site.com, or contact your dealer or the Trust help desk. For a speedy solution, have the following information ready:

- Item number
- Version number of Windows
- CPU type
- Memory
- Type and memory of VGA card
- Type of program or game

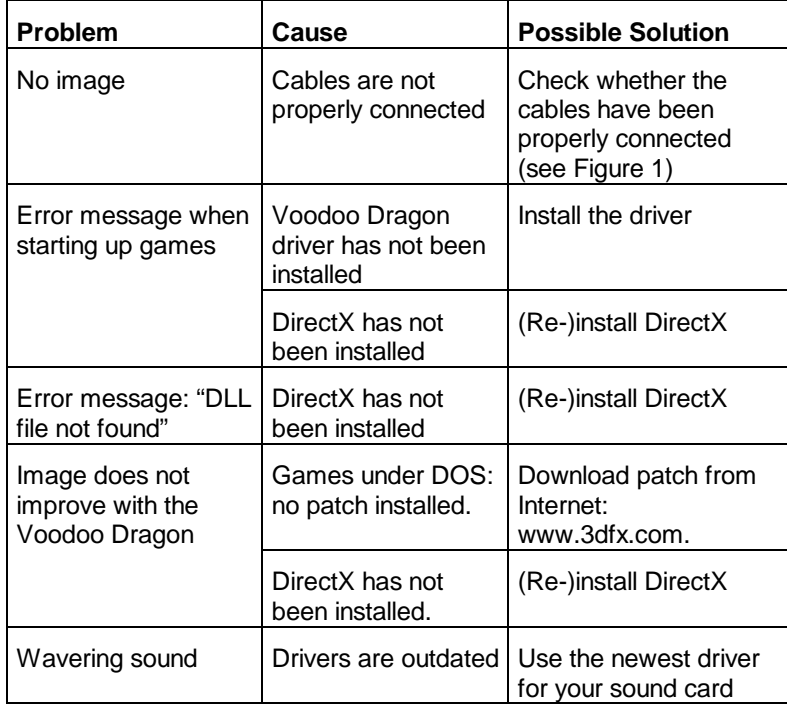

# **6. Specifications**

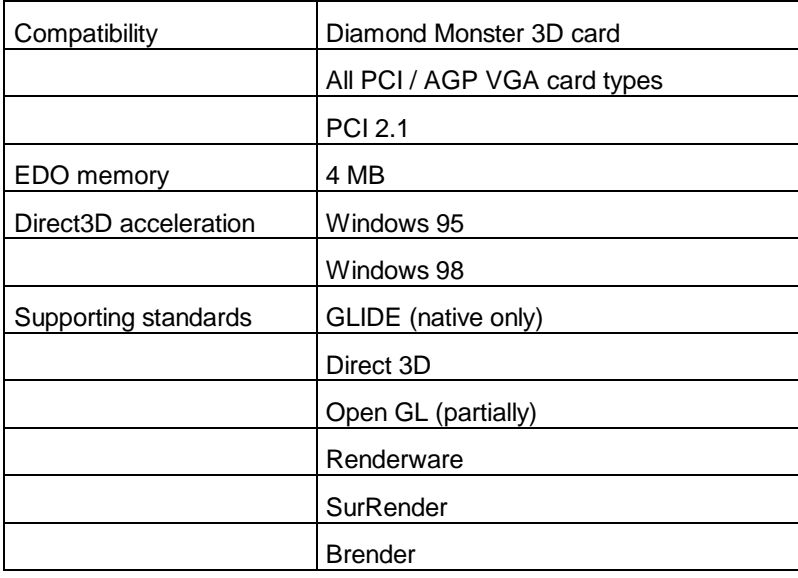

# **ENGLISH**

10